بسمه تعالی

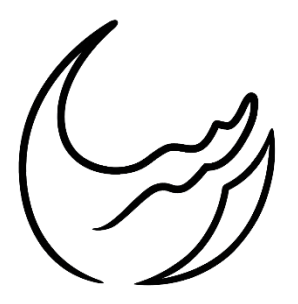

**گروه معدنی رسا**

# **آموزش نرمافزار دیتاماین**

**بخش سوم: مدلسازی ذخیره و توپوگرافی**

**تهیه شده در واحد فنی**

**رضا دنیوی**

**بهمنماه 89**

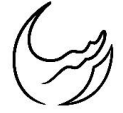

#### **مقدمه**

در بخش قبل نحوه فراخوانی صحیح اطالعات ورودی و همچنین ترکیب آنها بمنظور شبیهسازی گمانهها ارائه شد. در این بخش نحوه استرینگبندی اطراف گمانهها و لینک کردن آنها جهت ساخت هندسه ذخیره و همچنین مدلسازی توپوگرافی سطح زمین ارائه خواهد شد.

#### **تنظیم زاویه دید**

بعد از ساخت گمانهها میتوان آنها را بارگیری کرد و با توجه به رنگبندی عیارها، استرینگ کانسار را ساخت. به همین منظور ابتدا از مسیر زیر زاویه دید مناسب جهت رسم استرینگها را انتخاب میکنیم.

View > Set viewplane > Custom

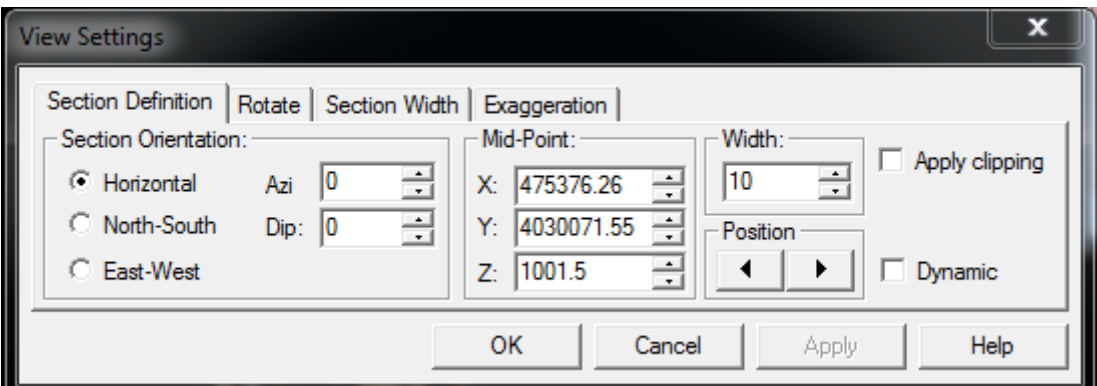

شکل )1(: پنجره تنظیم زاویه دید مدل ساخته شده

**تذکر2 :** در صورت نیاز میتوان در پنجره شکل )1( با فعال کردن clipping Apply بصورت قطاعی از مدل ساخته شده را دید و عرض این قطاع را در قسمت Width تنظیم کرد.

**تذکر1 :** جهت پرش در قطاع قبلی و بعدی از مسیر زیر استفاده میشود.

View > Set Viewplane > Move Forward/Backward

**گروه معدنی رسا تاریخ: 2989/22/12**

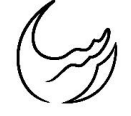

**ساخت استرینگ**

جهت ساخت اسرینگ از مسیر زیر استفاده میکنیم.

#### Design > New String

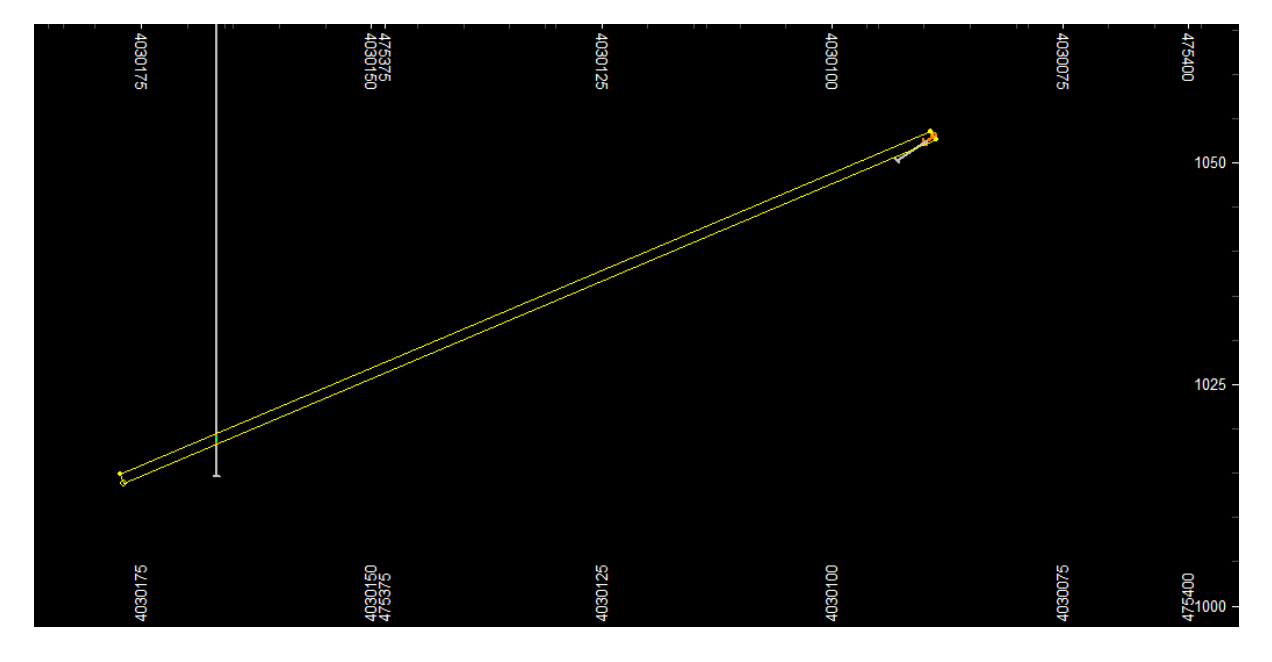

شکل (۲): استرینگ ساخته شده برای لایه منگنز معدن سردار

**تذکر2 :** حتما تمامی استرینگها بسته شوند.

**تذکر1 :** بهتر است استرینگها در سادهترین حالت ممکن باشند.

**تذکر9 :** جهت اطمیان از بسته بودن استرینگها، بایستی مسیر زیر را دنبال کرد.

#### Design > Open/Close

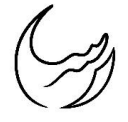

### **ساخت مدل ذخیره**

جهت ساخت هندسه ذخیره معدنی از لینک کردن استرینگها استفاده میشود. به همین منظور از مسیر زیر پیروی میشود.

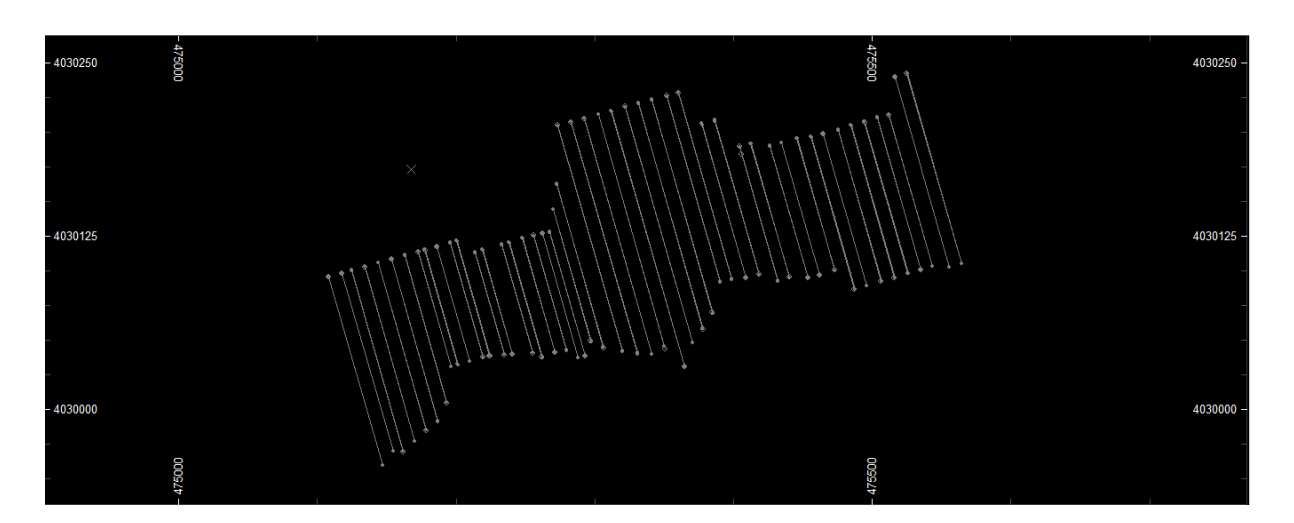

Wireframes > Linking > Link strings

شکل (۳): استرینگهای ساخته شده برای لایه منگنز معدن سردار در مجموع ۹ فاز

با کلیک کردن استرینگها را با هم لینک کرده و نهایتا سر و ته مدل حاصل را از مسیر زیر میبندیم. وایفرم یا هندسه ماده معدنی بدست آید.

#### Wireframes > Linking > End Link

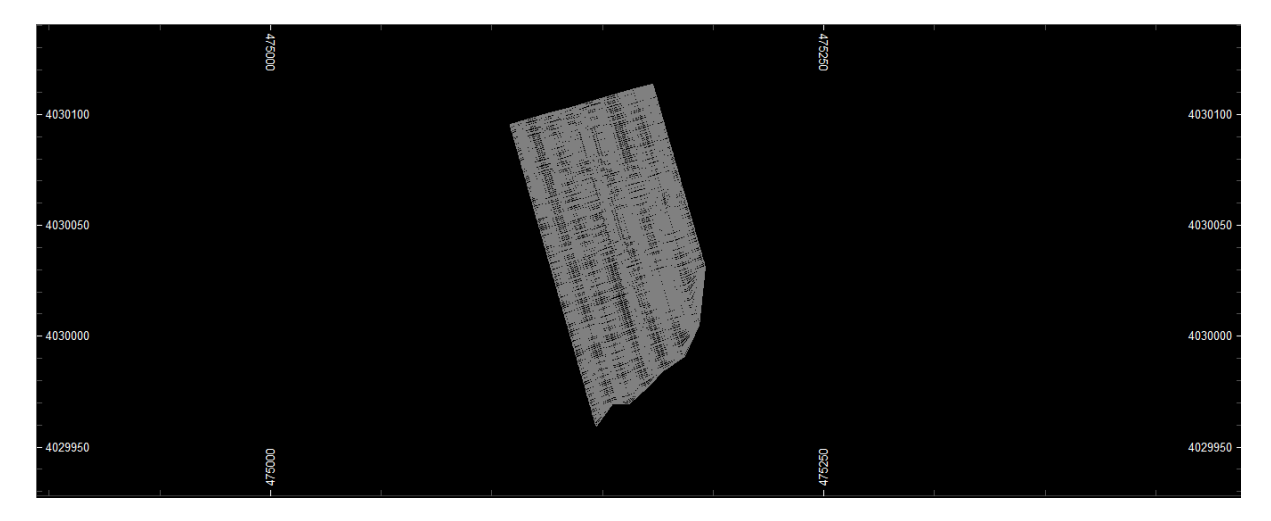

شکل )4(: وایرفریم ساخته شده برای الیه منگنز معدن سردار در فاز +A

## **ساخت توپوگرافی سطح زمین**

جهت مدل کردن توپوگرافی سطح زمین ابتدا میبایست نقاط توپوگرافی برداشت شده توسط نقشهبرداری را که در بخشهای قبل برای نرم افزار در فایل Contur معرفی شده است را فراخوانی کرد.

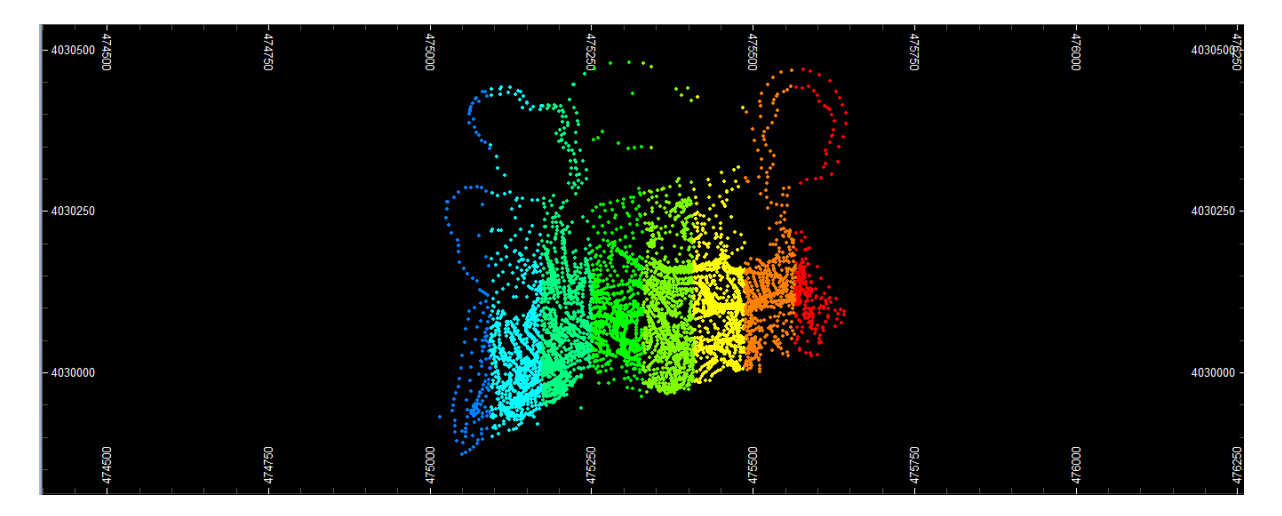

شکل (۵): نقاط توپوگرافی برداشتی نقشهبرداری از معدن سردار

جهت ساخت وایفریم توپوگرافی سطح زمین بایستی مسیر زیر را دنبال کرد.

Wireframes > Interactive DTM Creation > Make DTM

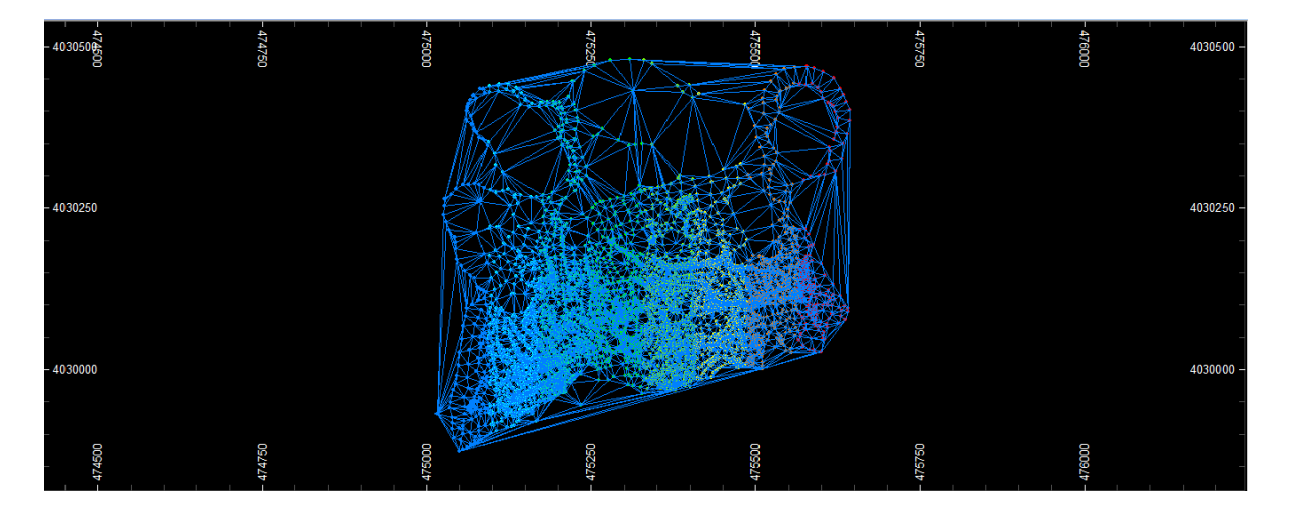

شکل )6(: توپوگرافی مدلسازی شده برای معدن سردار